## **Como atualizar a versão do SAF?**

## Passo a Passo:

**Passo 1:** Abra o **navegador** e acesse o site do **Tecnomanager**: [http://tecnomarket.tecnomix.com.br:9090/tecnomanager/index.xhtml;](http://tecnomarket.tecnomix.com.br:9090/tecnomanager/index.xhtml)

**Passo 2**: Preencha os campos usuário e senha e clique no botão login;

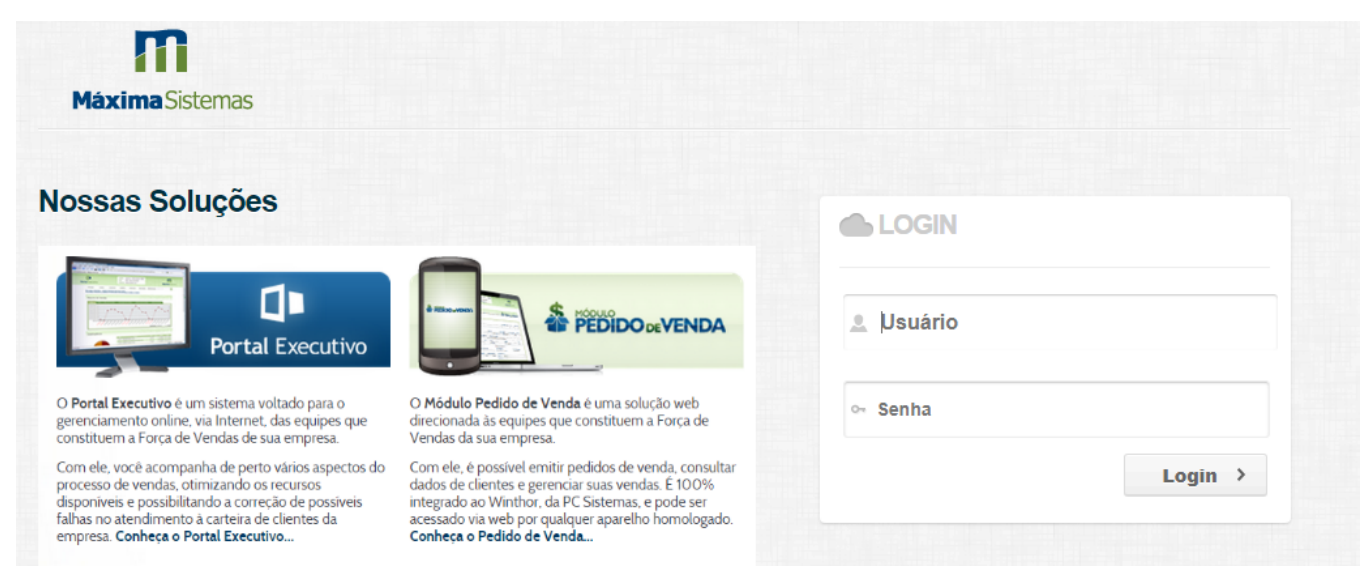

**Passo 3:** clique na opção **Gerenciar**, e depois em **Versão do usuário.**

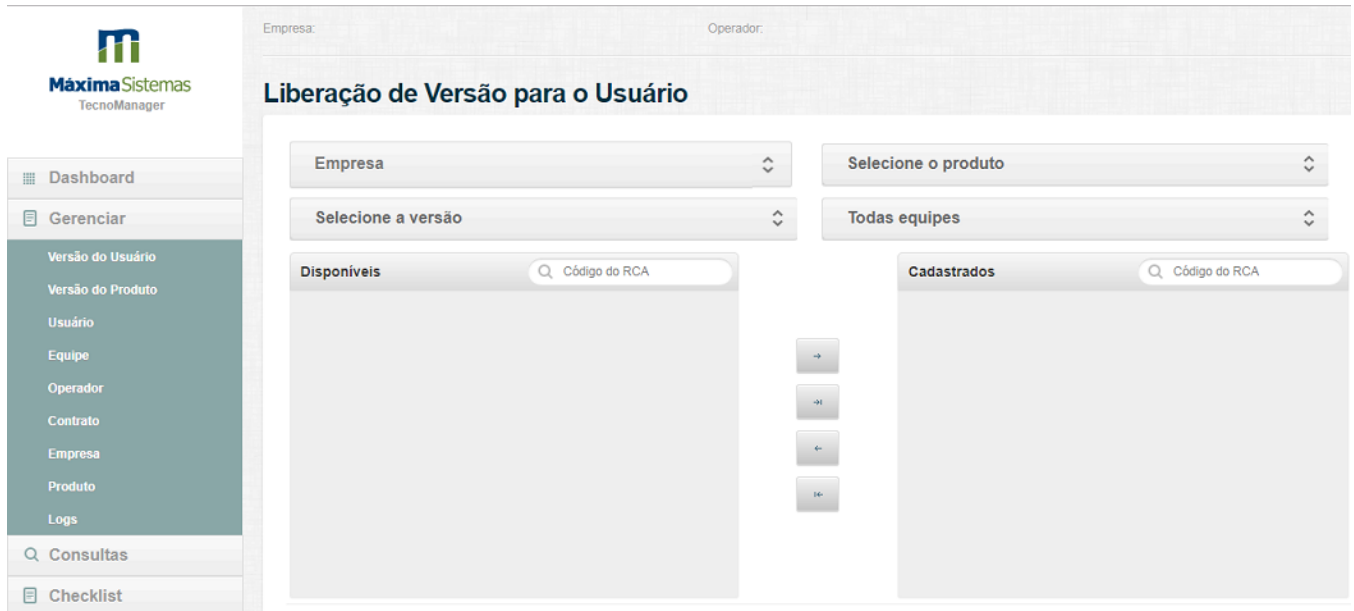

**Obs.:** Na parte Liberação de versão para o usuário, temos os filtros Empresa, Selecionar produto, Selecione a Versão e Todas equipes, deve ser preenchido os campos de acordo com a necessidade da empresa.

**Passo 4:** Na parte de **Produto** escolha o produto **SAF**, em seguida **selecione a versão** que deseja disponibilizar para os RCAs.

**Passo 5: Selecione um RCA** e clique em **Adicionar (>)** ou caso queira liberar a versão para todos RCAs clique em **Adicionar Todos (>|)**, depois clique no botão **Salvar**.

## Resultado:

**No aparelho Android** que está instalado o SAF, apenas **receba dados** na aplicação **ou** entre no aplicativo **Tecnomarket** para que baixe os módulos da nova versão.

Sugerido por Maxian Muller.

Ainda tem dúvidas? Nos [envie uma solicitação](http://suporte.maximasist.com.br/)